# Venue 7/8

使用者手冊

平板電腦型號:Venue 7 3730、Venue 7 HSPA+、Venue 8 3830、Venue 8 HSPA+ 安規型號:T01C/T02D 安規類型:T01C001、T02C002/T02D001、T02D002

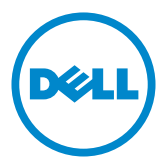

24 註:「註」表示可以幫助您更有效地使用平板電腦的重要資訊。

 $\bigwedge$  警示:「警示」表示可能如果未依指示進行,可能會損壞硬體或導致資料遺失。

警告:「警告」表示可能的財產損失、人身傷害或死亡。

### © 2013 Dell Inc. 版權所有,翻印必究。

本文件中的資訊如有更改,恕不另行通知。未經 Dell Inc. 的書面許可,不得以任何形式進行複製。 本**說明文件所使用的商標如下:**Dell™、DELL 徽標和 Venue™ 是 Dell Inc. 的商標。Bluetooth® 是 Bluetooth SIG, Inc. 擁有的註冊商標,並由 Dell 依授權使用。本說明文件中使用的其他商標及商品名 稱是指擁有這些商標及商品名稱的公司或其製造的產品。Dell Inc. 對本公司之外的商標和產品名稱 不擁有任何所有權。

2013 – 11 Rev. A00

# 目錄

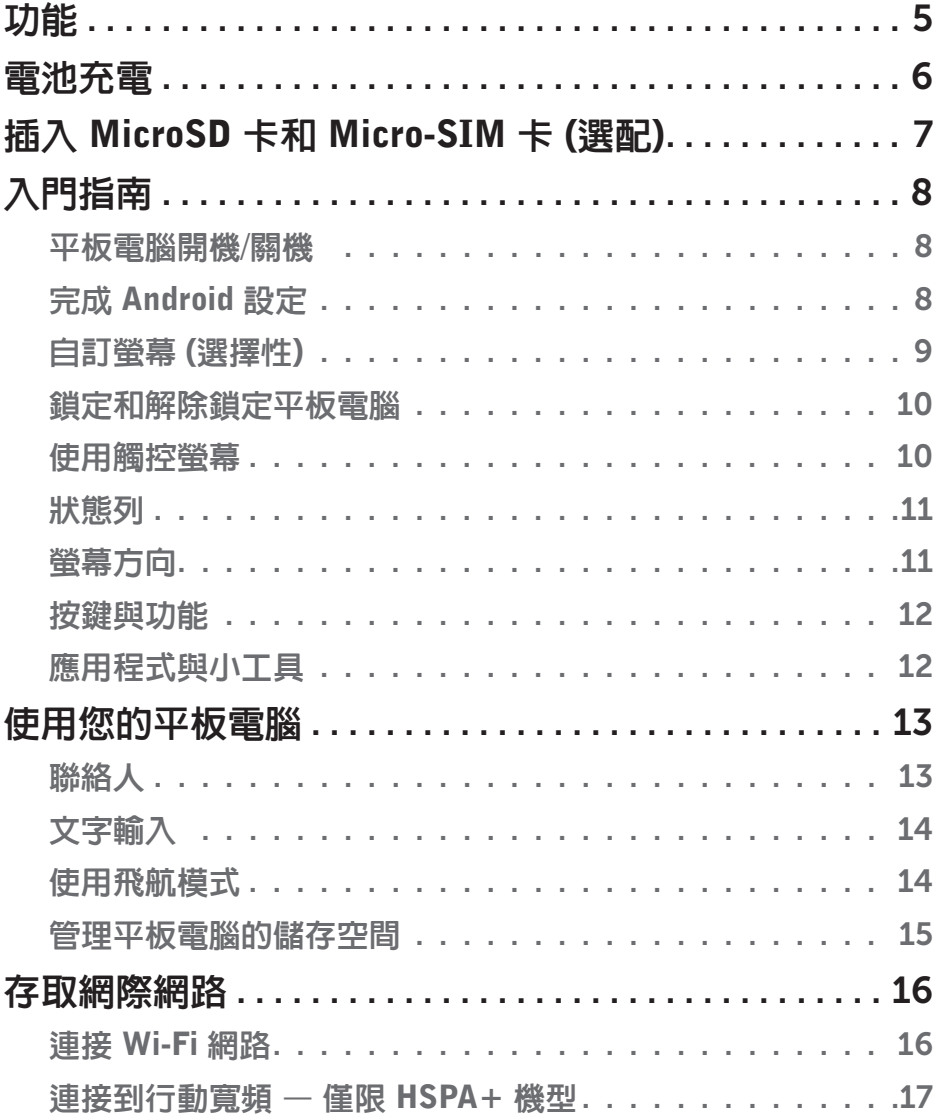

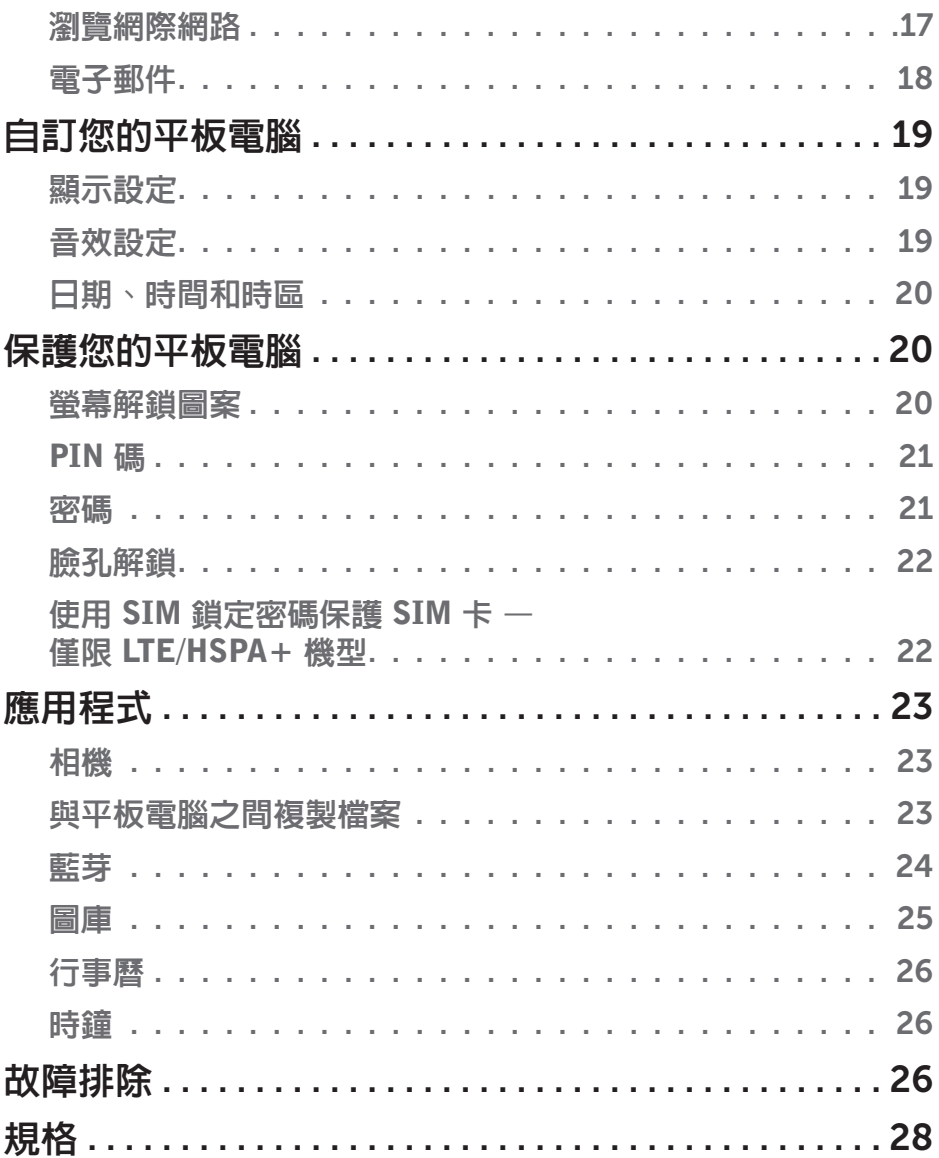

<span id="page-4-0"></span>功能

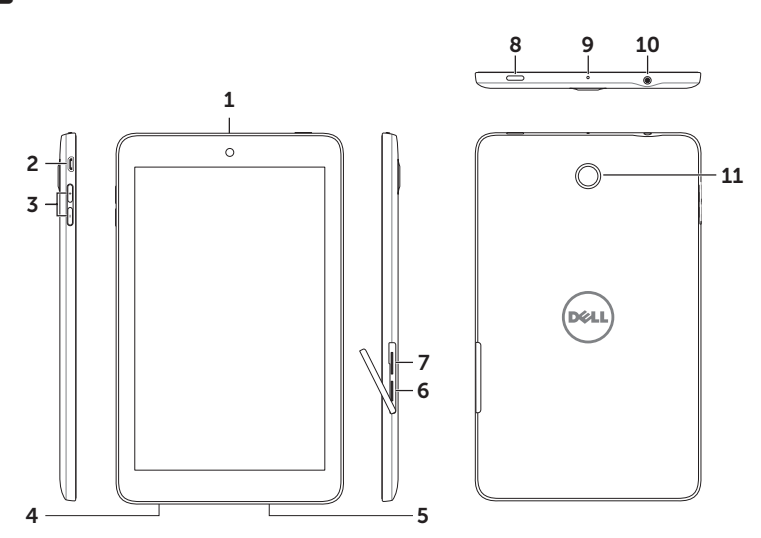

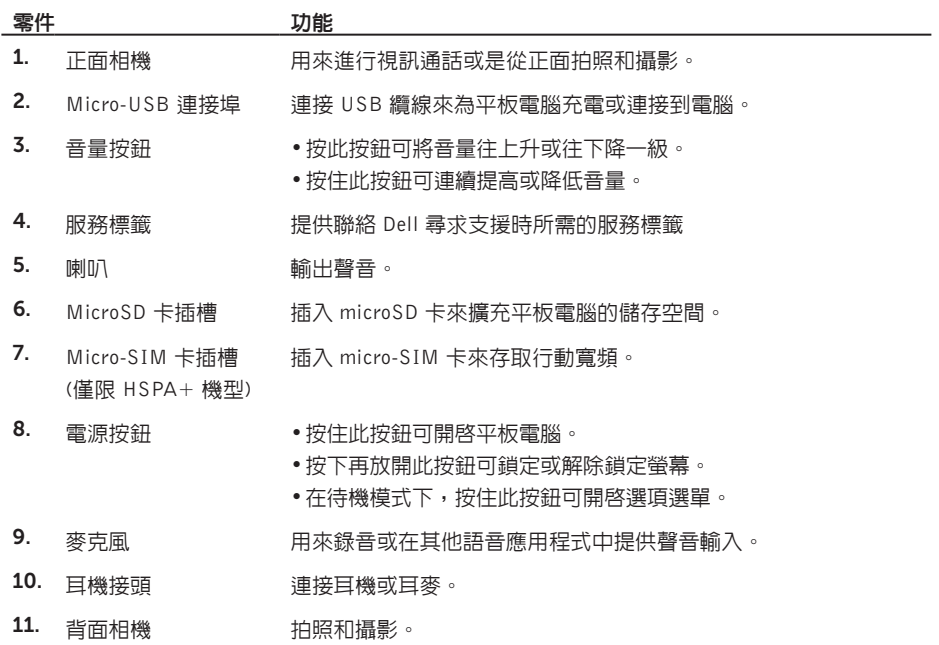

# <span id="page-5-0"></span>電池充電

■ ▲ 註:您的平板電腦在收到時可能並未充飽電。建議第一次充電時間持續 4 小時。

1. 將 USB 纜線的 micro-USB 端連接到平板電腦的 USB 連接埠。

2. 將 USB 纜線的另一端連接到電源變壓器。

3. 將電源變壓器插到電源插座。

電池正在充電時,螢幕上會出現動畫圖示。當電池充飽電時,圖示就會靜止。

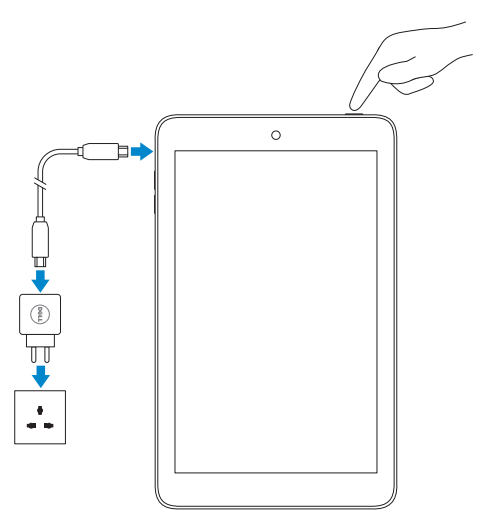

警示:拔下纜線時,請先從電源插座拔下電源變壓器,然後再從平板電腦拔下 USB 纜線。

# <span id="page-6-0"></span>插入 MicroSD 卡和 Micro-SIM 卡 (選配)

打開插卡插槽外蓋,將插卡插入各自的插槽中,然後關上插卡插槽外蓋。 4 註:請確定插卡正確對齊並插入到底。

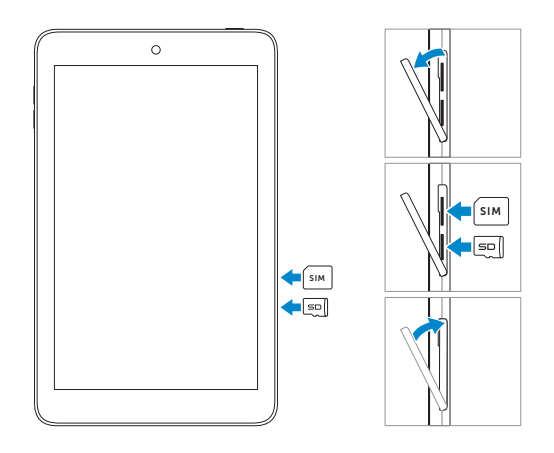

# <span id="page-7-0"></span>入門指南

# 平板電腦開機/關機

若要將平板電腦開機,請按住電源按鈕約 3 秒。

若要將平板電腦關機,請按住電源按鈕來開啟選項選單,然後選擇 Power off (關機)→ OK (確定)。

# 完成 Android 設定

第一次將平板電腦開機後,請按照螢幕上的提示完成 Android 設定。

您可以設定語言、日期和時間、網路連線、Google 帳戶、Google 定位服務等設定。

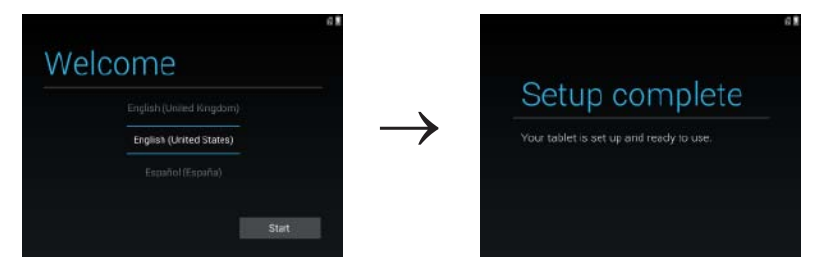

# <span id="page-8-0"></span>自訂螢幕 (選擇性)

完成 Android 設定後,請按照螢幕上的指示來自訂首頁畫面。

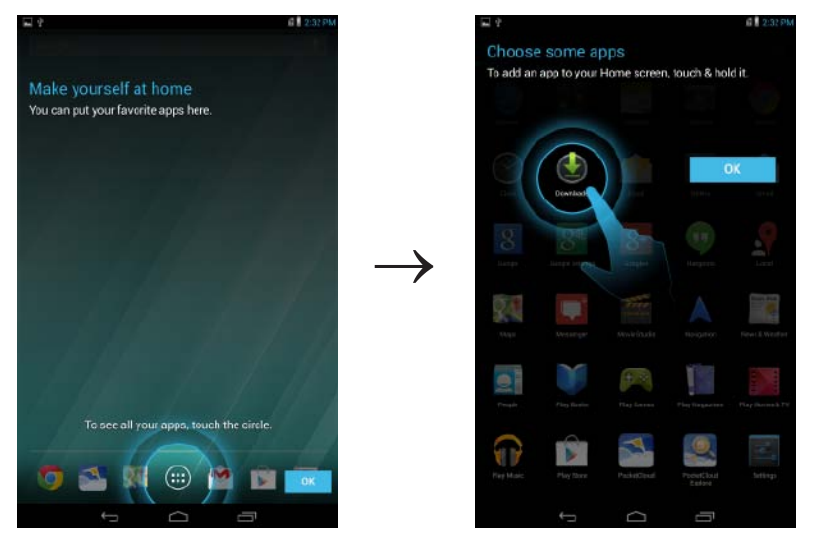

## <span id="page-9-0"></span>鎖定和解除鎖定平板電腦

按下電源按鈕可關閉螢幕並鎖定平板電腦。

您也可以設定平板電腦在不使用一段時間後自動鎖定。

點選 ( ... )→ Settings (設定) → Display (顯示)→ Sleep (睡眠),設定平板電腦自動進入睡眠狀態 並鎖定之前的時間。

若要解除鎖定螢幕,請按下電源按鈕喚醒螢幕,然後朝任何方向滑動鎖定圖示 <mark>( e )</mark>。

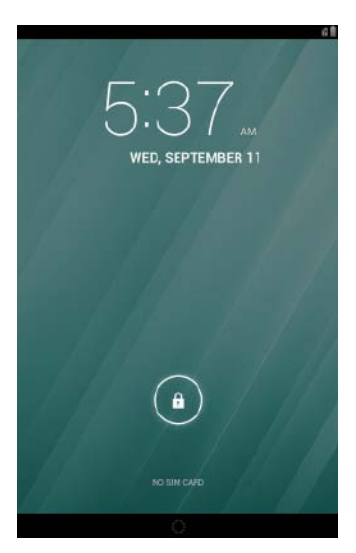

■ 注: 解除鎖定平板電腦的程序會視您選擇的安全方法而不同。

# 使用觸控螢幕

您的平板電腦有多重觸控感應螢幕。使用觸控螢幕的方法如下:

點選 觸按螢幕一次來存取選單或選擇項目。

**點選並按住 计** 用手指點選並按住定位。

- 滑動 在不同的首頁書面之間切換。
- 拖曳 點選並按住圖示,然後將圖示移至目標位置。

兩指縮放 將兩指放在螢幕上,分開手指放大或收合手指縮小。您可以在地圖、相片、 網頁等使用放大或縮小功能。

## <span id="page-10-0"></span>狀態列

螢幕頂部的狀態列會顯示通知、時間和裝置的狀態,例如電池、SIM 卡、藍芽等。

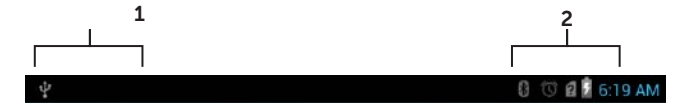

1. 通知面板 — 顯示通知圖示,告知您新的電子郵件、訊息等。將面板向下滑以檢視通知,然後 點選通知圖示來檢視通知的詳細資訊。點選 可清除通知面板的所有通知。

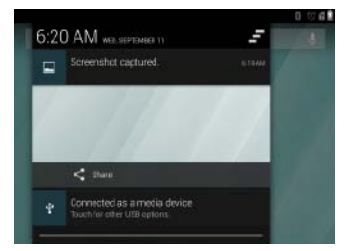

2. 狀態面板 一 顯示狀態圖示來表示平板電腦目前的狀態, 例如電池電量和充電進度、鬧鈴、藍 芽等。將面板向下滑以存取更多設定和組態選項。

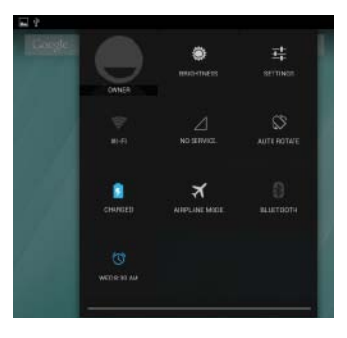

# 螢幕方向

為獲得最佳檢視效果,螢幕方向會視您握拿平板電腦的方式自動改變。

第2章註:若要啓用或停用自動旋轉,請將狀態面板向下滑,然後點選自動-旋轉圖示。

# <span id="page-11-0"></span>按鍵與功能

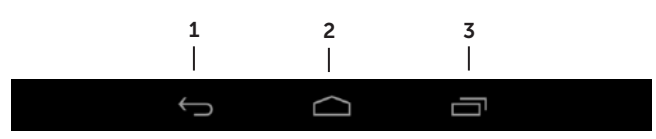

- 
- 1. 返回鍵 •點選此鍵可返回到上一個書面以及結束執行中的應用程式。
	- •在文字輸入模式下,點選此鍵可關閉螢幕鍵盤。
- 2. 首頁鍵 •點選此鍵可返回到主書面。
	- •點選並按住可開啟 Google 搜尋。
- 3. 選單鍵 別 點選此鍵可開啓最近使用的應用程式清單。

# 應用程式與小工具

- 應用程式:可用來執行特定工作的軟體。您的平板電腦預先載入了多款應用程式,而且還可 以從 Play Store 下載更多應用程式。若要開啟應用程式,請點選其圖示。
- 小工具:位於首頁畫面上的小應用程式,可讓您簡單快速地存取資訊。 若要將小工具新增到主畫面:
	- a. 點選 ( ... )。
	- b. 點選 Widgets (小工具) 標籤。
	- c. 點選並按住小工具,然後將它放到主畫面的空白區域上。

# <span id="page-12-0"></span>使用您的平板電腦

# 聯絡人

若要檢視和管理聯絡人,請點選 → People (聯絡人)。登入現有 Google 帳戶或建立新的 Google 帳戶,線上備份聯絡人。

建立聯絡人

- 1. 點選 (:::)→ People (聯絡人)→ Create a new contact (建立新聯絡人)。
- 2. 使用螢幕鍵盤輸入聯絡人資訊,然後點選 Done (完成) 儲存聯絡人。

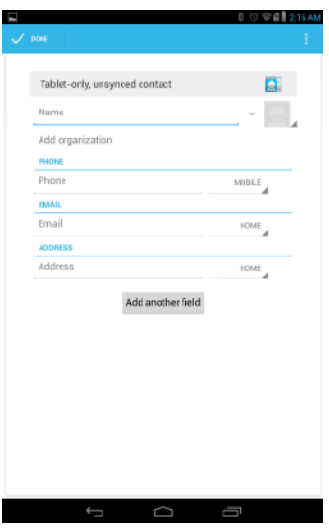

## 搜尋聯絡人

若要尋找聯絡人:

- 1. 滑動聯絡人清單,直至找到所需聯絡人。
- 2. 點選 Q 開啓搜尋列,然後在 Find contacts (尋找聯絡人) 方塊中輸入聯絡人的全名或部分 名稱。

相符聯絡人的清單隨即會顯示。

找到所需的聯絡人之後,點選聯絡人的項目來檢視聯絡人的詳細資料。

<span id="page-13-0"></span>文字輸入

您可以使用螢幕鍵盤來輸入文字。若要開啓螢幕鍵盤,請點選文字方塊。若要關閉鍵盤,請點選返 回鍵 。

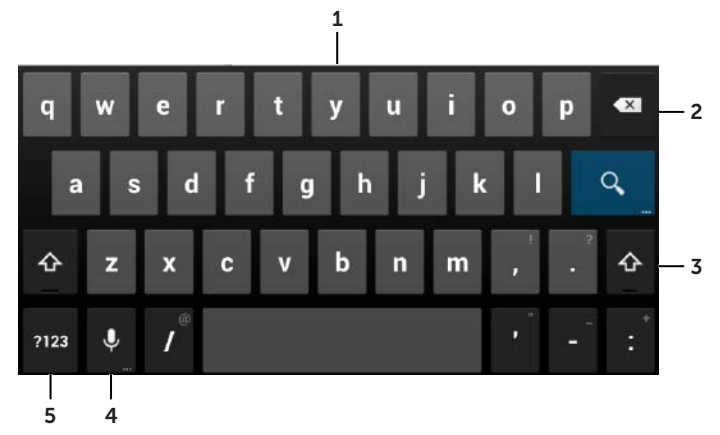

- 1. 點選可輸入字母。
- 2. 點選可刪除游標左側輸入的字元、符號或空格。 點選並按住可快速刪除游標左側的文字。
- 3. 點選一次可顯示大寫鍵盤,以便輸入大寫字母。 點選兩次可啟用 Caps Lock (大寫鎖定) 模式。 在 Caps Lock (大寫鎖定) 模式中,點選可變回小寫模式。
- 4. 點選可使用語音輸入。平板電腦會輸入可識別的字。 ■ 1:建議您靠近麥克風說話並在安靜的環境中使用此功能,以提升語音辨識的正確性。
- 5. 點選可顯示按鍵來輸入數字、標點符號和其他符號。

# 使用飛航模式

將平板電腦設為飛航模式會停用所有無線通訊,包括行動、藍芽和 Wi-Fi。在嚴格禁止無線連線 (如搭 機時) 的情況下,此功能將非常有用。

若要啟用飛航模式:

- 從狀態面板點選 Airplane mode (飛航模式) 3 。
- 按住電源按鈕三秒,然後選擇 Airplane mode (飛航模式)。

## <span id="page-14-0"></span>管理平板電腦的儲存空間

### 檢查儲存空間

點選 (:::) → Settings (設定) → Storage (儲存空間)。平板電腦的内部儲存裝置和 microSD 卡上 的已用、未用以及總空間隨即顯示。

## 清除應用程式資料和快取

- 1. 點選 (:::)→ Settings (設定) → Apps (應用程式)→ Downloaded/All (已下載/全部)。
- 2. 從 Apps (應用程式) 清單中,點選要移除快取或資料的應用程式。
- 3. 在應用程式畫面中,點選 Clear cache (清除快取) 或 Clear data (清除資料)。

## 卸載 microSD 卡。

- 1. 點選  $\overline{(\mathbf{::})}$  → Settings (設定)  $\overline{L^{\prime}}$  → Storage (儲存空間)。
- 2. 點選 Unmount (卸載)→ OK (確定) 來卸載 microSD 卡。

△ 警示:建議您先卸載 microSD 卡再行移除。若在使用時移除 microSD 卡,可能會導致資料遺失 或應用程式錯誤。

### 移除 microSD 卡

- 1. 打開插卡插槽外蓋。
- 2. 按下再放開來退出 microSD 卡。
- 3. 移除 microSD 卡。

## 清除平板電腦的所有資料

- 警示:執行這些步驟會清除平板電腦的所有資料,包括您的個人資訊以及下載的應用程式。在繼 續之前,請確定備份所有需要的資料。
	- 1. 點選 ( …) → Settings (設定) → Backup & reset (備份與重設) → Factory data reset (出廠 資料重設)。
	- 2. 點選 Reset tablet (重設平板電腦)。
	- 3. 閱讀警告,然後點選 Erase everything (全部清除)。

# <span id="page-15-0"></span>存取網際網路

您可以將平板電腦連接到 Wi-Fi 網路來存取網際網路。如果您購買的是 LTE/HSPA+ 機型,也可以 使用各種行動寬頻標準 (例如 GPRS、EDGE、3G、LTE、HSPA+ 等) 存取網際網路。

# 連接 Wi-Fi 網路

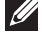

**I** 

註:Wi-Fi 訊號的範圍和品質會受到平板電腦和無線路由器之間的距離、連接裝置的數目、基礎 架構以及傳輸訊號的物件影響。

1. 點選 (:::)→ Settings (設定) → Wireless & networks (無線與網路)→ Wi-Fi。

2. 將滑桿撥到 On (開啓) 位置, 啓用 Wi-Fi。平板電腦便會掃描範圍内的 Wi-Fi 網路。

/ 註: 若要開始搜尋新的可用 Wi-Fi 網路, 在 Wi-Fi 畫面, 點選 → Scan (掃描)。 3. 點選您要連接的網路。

4. 輸入密碼 (如果連接到安全網路),並點選 Connect (連線) 來連接到選擇的 Wi-Fi 網路。

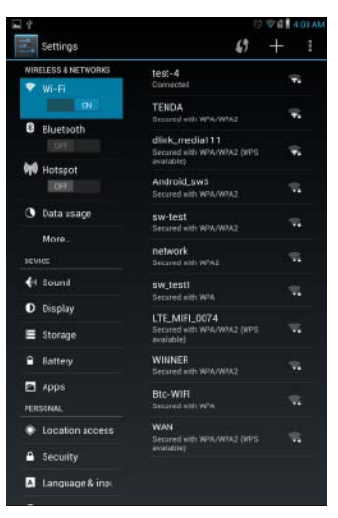

 $\:$ 註:若要連接到安全的 Wi-Fi 網路,您必須提供安全金鑰。如果您沒有安全金鑰,請聯絡 Wi-Fi 網路管理者或路由器製造商。

## <span id="page-16-0"></span>連接到行動寬頻 — 僅限 HSPA+ 機型

如果同時有 Wi-Fi 和行動寬頻網路可用,平板電腦會優先選擇 Wi-Fi 連線。若要允許平板電腦使用 行動寬頻連線,請從 Wi-Fi 網路的範圍移開,或停用平板電腦上的 Wi-Fi。

### 若要停用 Wi-Fi:

點選 ( ... )→ Settings (設定) 工 → Wireless & networks (無線與網路)→ Wi-Fi,然後將滑桿撥到 Off (關閉) 位置來停用它。

## 若要啟用行動寬頻網路:

平板電腦會自動搜尋電信業者訊號並連接到網路。當平板電腦連接到行動寬頻網路時,網路類型會 出現在狀態列中。

## 若要手動啓用行動寬頻網路:

點選 (:::)→ Settings (設定) エ → Wireless & networks (無線與網路)→ More (更多)→ Mobile networks (行動網路)→ Data enabled (資料啓用)。

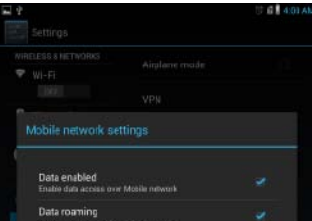

## 瀏覽網際網路

## 開啓瀏覽器

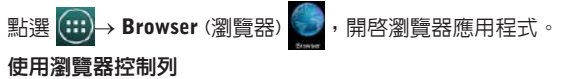

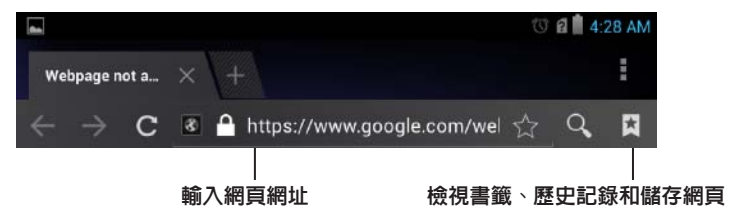

### 設定首頁

- 1. 在瀏覽器畫面上,點選 → Settings (設定) → General (一般)→ Set homepage (設定 首頁)→ Other (其他)。
- 2. 輸入您要設為首百的網站位址,然後點選 OK (確定)。

## <span id="page-17-0"></span>檢視網頁

使用手指水平或垂直滑動畫面,以捲動到網頁上想要檢視的區域。

使用兩指縮放來放大或縮小。

點兩下網頁上所要的區域,在區域的放大或標準檢視之間切換。

## 電子郵件

您可以利用平板電腦上的 Web 電子郵件服務,建立 POP3、IMAP 以及交換電子郵件帳戶。

## 開啟電子郵件應用程式

點選 (:::)→ Email (電子郵件) •

## 設定電子郵件帳戶

- 1. 在電子郵件畫面上,輸入電子郵件帳戶的電子郵件地址和密碼。
- 2. 點選 Next (下一步)。
- 3. 設定電子郵件選項,然後點選 Next (下一步) 來新增電子郵件帳戶並存取電子郵件。

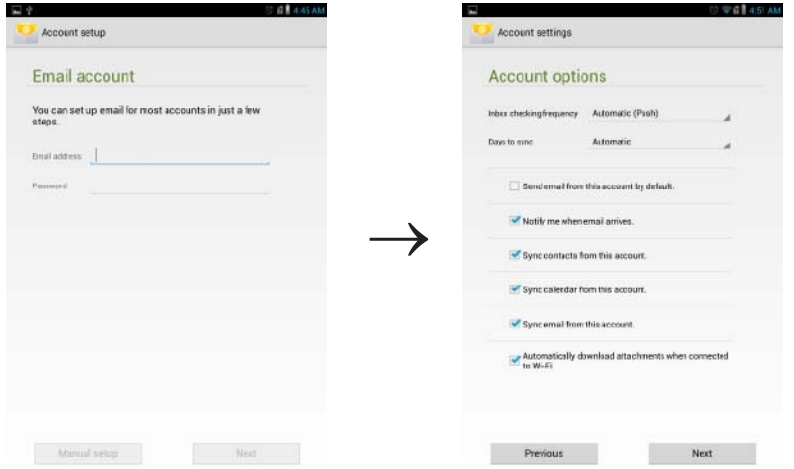

### 新增其他電子郵件帳戶

在電子郵件畫面上,點選 → Settings (設定) <mark>→</mark> ADD ACCOUNT (新增帳戶),以設定其他電 子郵件帳戶。

### 將電子郵件帳戶從平板電腦刪除

- 1. 在電子郵件帳戶畫面上,點選 → Settings (設定), 然後選擇要刪除的帳戶。
- 2. 在選單中點選 Remove account (移除帳戶),然後點選 OK (確定) 確認。

## <span id="page-18-0"></span>撰寫和傳送電子郵件

- 1. 點選 $\left( \left| \vdots \right| \right)$ → Email (電子郵件)。
- 2. 若您已在平板電腦設定一個以上的帳戶,請選擇要使用的電子郵件帳戶。
- 3. 在雷子郵件帳戶書面,點選 → 來撰寫新郵件。
- 4. 在 To (收件人) 欄位輸入收件人的電子郵件地址。如果您想要傳送電子郵件給多個收件人,請使 用逗號 (,) 分隔他們的電子郵件地址。
- 5. 在 Subject (主旨) 欄位中輸入主旨。
- 6. 撰寫電子郵件。
- 7. 點選 SEND (傳送),傳送電子郵件。

# 自訂您的平板電腦

使用 Settings (設定) 畫面,您可以設定顯示、音效、網路和安全性等設定。

## 顯示設定

點選 ( …) → Settings (設定) <mark>工</mark> → Display (顯示), 然後在 Display (顯示) 設定下方選擇所需的項目。

亮度 將滑桿移至右側來調高亮度。將滑桿移至左側來調低亮度。點選 OK (確定) 儲存 變更。

> 註: 如果 Automatic brightness (白動亮度) 已啓用, 平板電腦會根據周圍的光亮 程度自動調節螢幕亮度。

- 卓布 點選 Gallery (圖庫)、Live wallpapers (動能卓布) 或 Wallpaper (卓布), 然後點選 要使用的桌布。
- 睡眠 要選擇平板電腦自動進入睡眠模式之前的時間。
- 休眠 選擇平板電腦塢接或充電時要顯示的圖片或動畫。
- 字型大小  $\mathcal{U}$  Small  $\mathcal{U}$  of Normal (一般)、Large (大) 和 Huge (超大) 設定平板電腦的字型 大小。

## 音效設定

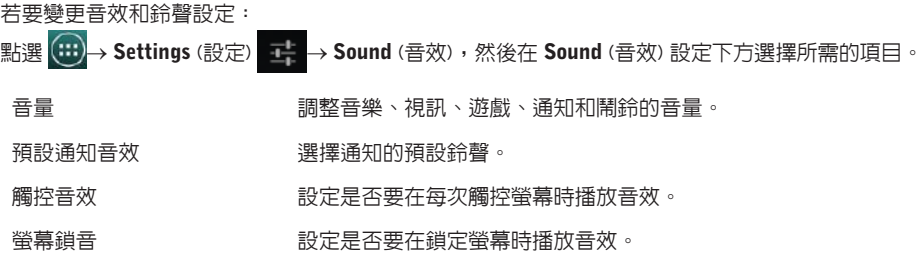

## 自訂您的平板電腦 → 19

## <span id="page-19-0"></span>日期、時間和時區

您的平板電腦預設會自動使用網路提供的日期、時間和時區。

若要手動設定日期、時間和時區:

- 1. 點選  $\overline{(\mathbf{m})}$  → Settings (設定)  $\overline{\mathbf{L}}$  → Date & time (日期和時間) 。
- 2. 清除 Automatic date & time (自動日期與時間) 核取方塊。
- 3. 設定日期、時間、時區、時間格式和日期格式等選項。

# 保護您的平板電腦

您可以設定圖案、PIN、密碼或臉孔解鎖,保護平板電腦防止未經授權存取。設定上述任何安全選 頂之後,平板電腦會提示您提供相關的解鎖資訊,然後才能使用平板電腦。

## **螢**墓解銷圖案

使用此安全方法需要建立圖案,每次解鎖平板電腦時都需要繪製。若連續五次畫出的解鎖圖案都不 正確,平板電腦會強制等候 30 秒後才能再試。

## 建立螢幕解鎖圖案

- 1. 點選 (:::)→ Settings (設定)  $\boxed{1}$  → Security (安全性)→ Screen lock (螢幕鎖定)→ Pattern (圖案)。
- 2. 手指朝直向、橫向或對角方向拖曳,連接至少四個點來繪製解銷圖案。畫完圖案後,手指離 開螢幕。 平板電腦會記錄正確繪製的圖案。

3. 點選 Continue (繼續)。

4. 再次繪製相同的圖案,然後點選 Confirm (確認)。

## 停田或變更螢幕解銷圖案

- 1. 點選 (:::)→ Settings (設定) → Security (安全性)→ Screen lock (螢幕鎖定)→ Pattern (圖案)。
- 2. 畫出現有的圖案。
- 3. 選擇 None (無) 可停用螢幕解鎖安全功能,或選擇 Pattern (圖案) 來繪製新的解鎖圖案。

## <span id="page-20-0"></span>PIN 碼

使用此安全方法需要輸入 PIN 碼,每次解鎖平板雷腦時都需要輸入。

若連續五次輸入的解鎖 PIN 碼都不正確,平板電腦會強制等候 30 秒後才能再試。

#### 建立 PIN 碼

- 1. 點選 (:::)→ Settings (設定) 그 → Security (安全性)→ Screen lock (螢幕鎖定)→ PIN (PIN 碼)。
- 2. 在 Choose your PIN (選擇您的 PIN 碼) 頁面的文字方塊中輸入 PIN 碼。

註:您的 PIN 碼必須至少有 4 個字元。

- 3. 點選 Continue (繼續) 以繼續。
- 4. 再次輸入相同的 PIN 碼,然後點選 OK (確定)。

#### 停用或變更 PIN 碼

- 1. 點選 (...)→ Settings (設定) <mark>그</mark> → Security (安全性)→ Screen lock (螢幕鎖定)→ PIN (PIN 碼)。
- 2. 輸入您現有的 PIN 碼。
- 3. 選擇 None (無) 以停用 PIN 碼,或選擇 PIN (PIN 碼) 以變更 PIN 碼。

## 密碼

使用此安全方法需要輸入密碼,每次解鎖平板電腦時都需要輸入。

若連續五次輸入的解鎖密碼都不正確,平板電腦會強制等候 30 秒後才能再試。

### 建立密碼

- 1. 點選 (:::)→ Settings (設定) 工 → Security (安全性)→ Screen lock (螢幕鎖定)→ Password (密碼)。
- 2. 在 Choose your password (選擇您的密碼) 頁面的文字方塊中輸入密碼。

24 註:您的密碼長度必須至少為四個字元,而且必須至少包含一個字母。

- 3. 點選 Continue (繼續) 以繼續。
- 4. 再次輸入密碼進行確認。
- 5. 點選 OK (確定)。

### 停用或變更臉孔解鎖

- 1. 點選 <mark>(:::)</mark>→ Settings (設定) □ + → Security (安全性)→ Screen lock (螢幕鎖定)→ Password (密碼)。
- 2. 輸入您已啓用的密碼。
- 3. 選擇 None (無) 以停用密碼, 或選擇 Password (密碼) 以變更密碼。

# <span id="page-21-0"></span>臉孔解鎖

此安全方法會使用正面相機辨識您的臉孔來解鎖平板電腦。

### 設定臉孔解鎖

- 1. 點選 (...)→ Settings (設定) 正→ Security (安全性)→ Screen lock (螢幕鎖定)→ Face unlock (腧引,解鎖)。
- 2. 閱讀警告後,點選 Set it up (設定)。
- 3. 找一個光線剛好的室內地點。將平板電腦舉到與眼睛齊平,然後點選 Continue (繼續)。
- 4. 調整平板電腦位置,讓臉孔出現在臉孔拍攝區域。拍攝臉孔之後,點選 Continue (繼續)。
- 5. 設定替代的解鎖方法,萬一臉孔解鎖功能無法偵測臉孔,可用來解鎖平板電腦。
- 6. 點選 OK (確定) 儲存臉孔鎖定。

## 停用或變更臉孔解鎖

- 1. 點選 (:::)→ Settings (設定) → Security (安全性)→ Screen lock (螢幕鎖定)→ Face unlock (臉孔解鎖)。
- 2. 輸入您已建立作為備用方法的 Pattern (圖案)或 PIN 碼。
- 3. 選擇 None (無) 以停用臉孔解鎖,或選擇 Face unlock (臉孔解鎖) 以變更臉孔解鎖。

## 使用 SIM 鎖定密碼保護 SIM 卡 — 僅限 LTE/HSPA+ 機型

使用 PIN 碼可保護 SIM 卡防止未經授權使用。設定 PIN 碼後,每次平板電腦開機都需要輸入 PIN 碼。  $\bigwedge$  警示:當您連續三次輸入錯誤的 PIN 碼後, SIM 卡將鎖定。若要將 SIM 卡解鎖,請使用個人解 鎖碼 (PUK)。請聯絡您的 SIM 卡提供者以取得 PUK。

# <span id="page-22-0"></span>應用程式

# 相機

您的平板電腦配備具自動對焦相機,可讓您拍攝並分享高品質的相片和影片。

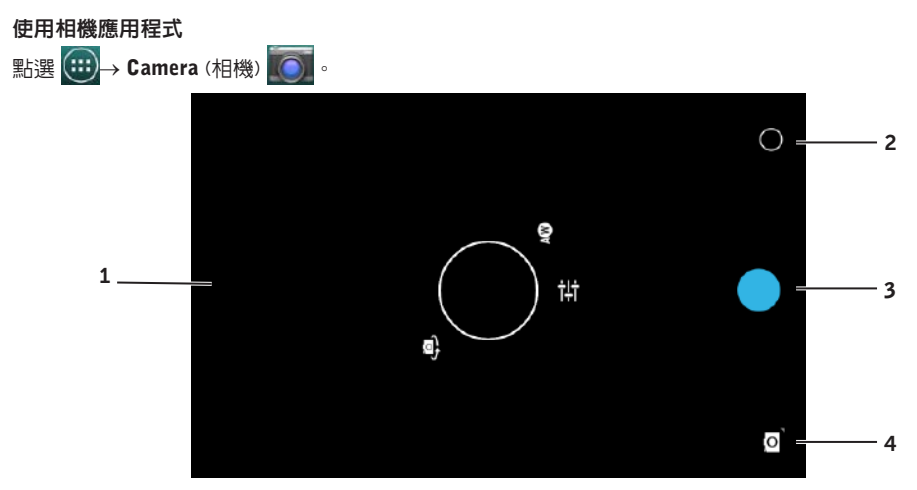

- 1. 取景器畫面。
- 2. 點選可開啟或關閉相機設定選項。
- 3. 點選可拍照,或在相機處於視訊模式時攝影。
- 4. 點選可在攝影的相機模式和攝影的視訊模式之間切換。

## 與平板電腦之間複製檔案

您可以使用平板電腦的內部記憶體或選配的 microSD 卡,在平板電腦和電腦之間傳輸圖片。若要傳 輸檔案,請使用 micro-USB 纜線將平板電腦連接到電腦。

## 將 microSD 卡或內建裝置儲存設為 USB 磁碟機

- 1. 將 micro-USB 纜線連接到平板電腦和電腦。 USB 已連接畫面將會出現,而且在狀態列中會閃爍 USB 已連接橫幅。 當平板電腦已連接至電腦時,USB 通知圖示會出現在狀態列的通知區中。
- 2. 選擇 Media device (MPT) (媒體裝置 (MPT)), 以便將您的平板電腦偵測為 USB 儲存裝置。
- 3. 在雷腦上開啓 My Computer (我的雷腦), 找到兩個抽取式磁碟,分別代表平板雷腦的内建裝置 記憶體和 microSD 卡 (如果已安裝)。

<span id="page-23-0"></span>4. 從所需的檔案 (例如音樂或圖片) 另一部裝置/資料夾複製至抽取式磁碟,反之亦然。

**// 註:**上述步驟適用於 Microsoft Windows,可能會視電腦上安裝的作業系統而不同。 **之 註**: 當您將 microSD 卡和内建裝置記憶體當成 USB 磁碟機使用時,平板電腦將無法識別 它們。當平板電腦處於媒體儲存模式時,您無法使用會在 microSD 卡或內建裝置記憶體 上儲存或擷取檔案的應用程式,例如相機或播放音樂。請關閉媒體儲存模式,以允許平 板電腦辨識 microSD 卡和內建記憶體。

#### 關閉媒體儲存模式

- 1. 開啟顯示面板。
- 2. 點選 USB 圖示 | :
- 3. 選擇 Camera (PTP) (相機 (PTP))。

## 藍芽

藍芽是短距離無線通訊技術,可讓您的裝置透過無線網路連接至其他支援藍芽的裝置以互傳資料。 開啟藍芽可讓您的平板電腦偵測附近的藍芽裝置,並自動連接到已經配對的裝置。

## 當藍芽開啟時,您可以將平板電腦設為下列模式:

- 可見:其他藍芽裝置可偵測您的平板電腦。
- 不可見:其他藍芽裝置無法偵測您的平板電腦。不過,已經配對的裝置可以連接到您的平板 電腦。

## 開啓藍芽並將平板電腦設為可供偵測

- 1. 點選 $\overline{(\mathbf{m})}$ → Settings (設定)  $\overline{\mathbf{m}}$  → Wireless & networks (無線與網路)→ Bluetooth (藍芽)。
- 2. 將滑桿撥到 0n (開啓) 位置, 啓用 Bluetooth (藍芽)。
- 3. 點選 Visible only to paired devices (只有配對的裝置才看得到),將平板電腦設為可供附近的 藍芽裝置偵測。

### 配對和連接藍芽裝置

1. 開啟藍芽時,平板電腦會掃描範圍內的藍芽裝置,並在 Available devices (可用的裝置) 下方 顯示所有偵測到的裝置。

**/ 註**: 若要再次搜尋裝置,請點選 SEARCH FOR DEVICES (搜尋裝置)。

- 2. 若要啓動與某裝置的連接,請點選該裝置的名稱。
- 3. 當配對成功時,請點選配對的裝置來啓動連接。

#### 結束藍芽連接

在藍芽連接頁面上,點選 → Disconnect (中斷連線),結束藍芽連接。

#### 終止配對關係

在藍芽連接頁面上,點選 → Unpair (解除配對), 清除該裝置的所有配對資訊。

## 24 → 應用程式

<span id="page-24-0"></span>圖庫

若要檢視和管理儲存在平板電腦上的圖片和視訊,請點選 (...)→ Gallery (圖庫) 4

### 分享或刪除相簿

所有圖片及視訊均依據日期、來源或存放的資料夾分組到不同的相簿。例如,使用平板電腦相機拍 攝的圖片會被分組為 Camera (相機) ,而下載的圖片則會被分組為 Download (下載)。

- 1. 點選並按住相簿,直到選項出現。
- 2. 如果要對更多相簿執行相同的工作,請點選並按住這些相簿。
	- 若要使用藍芽、Google+、電子郵件、Picasa 等分享選擇的相簿,請點選
	- 若要刪除相簿,請點選 <mark>全</mark> 。

### 瀏覽圖片和視訊

- 1. 點選一本相簿,以顯示資料夾中所有圖片及視訊的縮圖。
- 2. 若要瀏覽圖片或視訊,請捲動瀏覽縮圖,直到找到所需的縮圖。
- 3. 若要選擇縮圖,請點選並按住它,直到選頂出現。
- 4. 若要選擇影像,請點選其縮圖。
	- 若要使用 Bluetooth (藍芽)、Google+、Email (電子郵件)、或 Picasa 分享選擇的圖片或視 訊,請點選 <
	- 若要刪除選擇的圖片或視訊,請點選 <mark>全</mark>。
	- 若要將圖片設為桌布,請點選並按住圖片,直到選項出現,然後選擇 → Set picture as (將圖片設為)→ Wallpaper (桌布)。
	- 若要將圖片設為聯絡人相片,請點選並按住圖片,直到選項出現,然後選擇■→Set picture as (將圖片設為)→ Contact photo (聯絡人相片)。

## 顯示完整圖片

點選圖片的縮圖,以全螢幕顯示圖片。

- 滑動相片即可檢視下一張或上一張相片。
- 若要開啟圖片檢視控制項,請點選圖片的任意位置。
- 若要返回縮圖檢視,請點選返回鍵 –

# <span id="page-25-0"></span>行事曆

使用行事曆排程並管理事件、會議和約會。

開啓行事曆應用程式

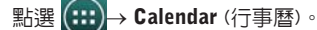

新增事件

- 1. 在 Calendar (行事曆) 畫面上,點選 二, 以開啓新事件詳細資料畫面。
- 2. 輸入事件名稱、地點、說明,並設定時間長度、重複、提醒等選項。
- 3. 點選 Done (完成) 儲存事件。

## 時鐘

使用時鐘可設定鬧鈴、使用倒數計時以及碼錶。

開啟時鐘應用程式

點選(:)→ Clock (時鐘)。

設定鬧鈴:

- 1. 在 Clock (時鐘) 主畫面上,點選 $\overline{\mathbb{Q}}$ 進入鬧鈴主書面。
- 2. 在鬧鈴畫面上,點選 $\overline{\textcircled{C}}$ → + 新增鬧鈴。
- 3. 設定鬧鈴時間、鬧鈴鈴聲、延遲時間等設定。
- 4. 點選 OK (確定) 新增鬧鈴。

# 故障排除

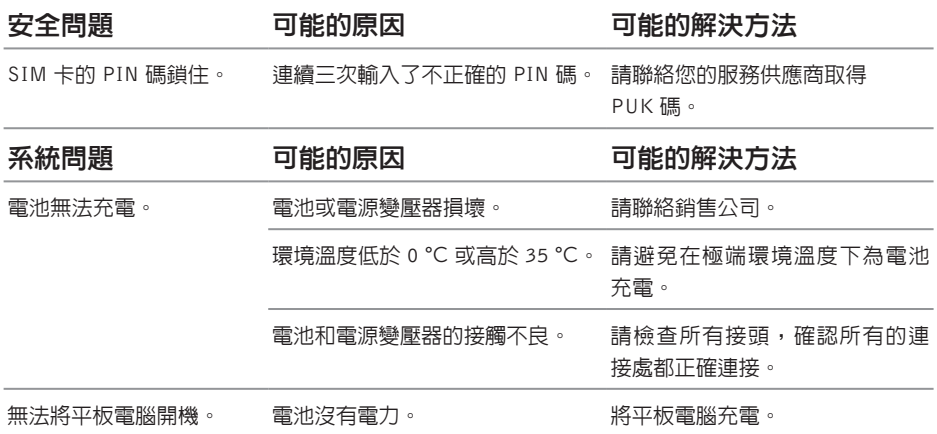

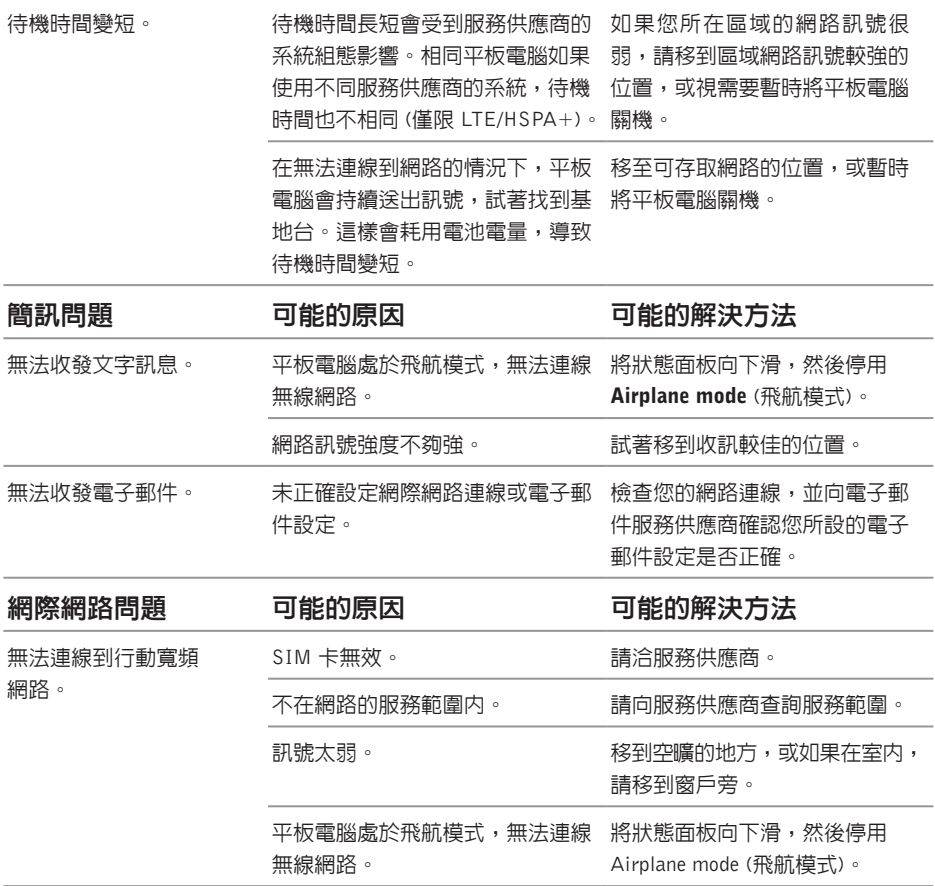

# <span id="page-27-0"></span>規格

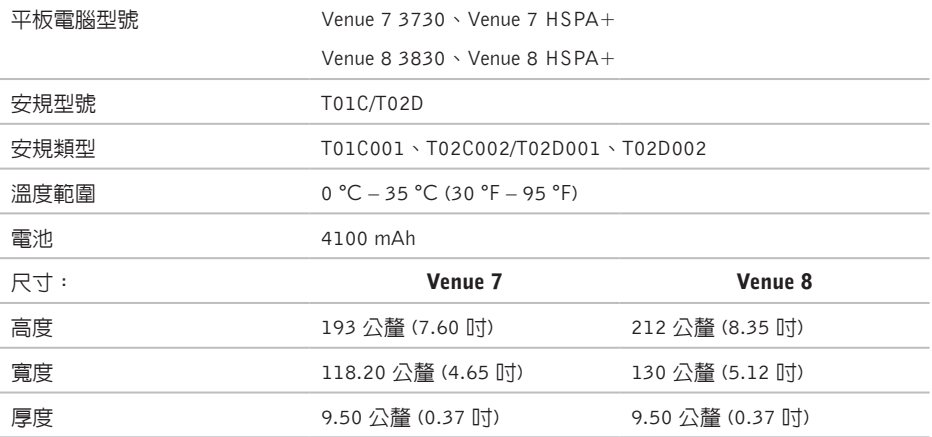